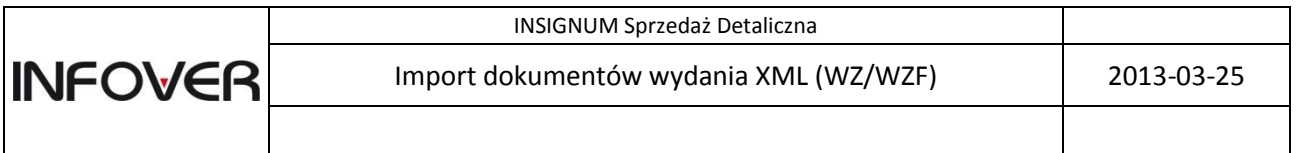

Opisana funkcjonalność ma na celu umożliwienie importów elektronicznych dokumentów wydania WZ/WZF w formacie XML do aplikacji iDetal. Funkcjonalność ta umożliwia import dokumentów wydania pochodzących z aplikacji INSIGNUM Sprzedaż Hurtowa. Dzięki temu:

- 1. Towary znajdujące się w dostawie, a nie odnalezione w słowniku towarów zostaną automatycznie przez system założone. Parametry tych towarów będą automatycznie ustawione zgodnie z parametrami domyślnymi, towary otrzymają specjalny tymczasowy status "*Do obróbki*". Towary istniejące w słowniku towarów nie są podczas importu modyfikowane.
- 2. Po założeniu nowych towarów w słowniku system automatycznie tworzy dokument przyjęcia magazynowego oraz uzupełnia go zgodnie z dokumentem elektronicznym. Dokument po imporcie otrzymuje status odłożonego. Zadaniem użytkownika jest ostateczna kontrola i doprowadzenie do zgodności ilościowej i cenowej zakupu z fizyczną dostawą.
- 3. Zadaniem użytkownika jest ostateczna kontrola, edycja i własnoręczne sparametryzowanie nowo założonych w słowniku towarów (ze statusem "Do obróbki"). Należy tu dodatkowo położyć nacisk na właściwe ceny sprzedaży brutto w obowiązujących grupach cen. Ceny sprzedaży netto nowo założonych towarów są równe cenom zakupu towarów.

Niniejsza instrukcja opisuje ową funkcjonalność, podzielona jest na następujące części:

- 1. Konfiguracja wstępna programu.
- 2. Import elektronicznego dokumentu WZ/WZF:
	- a. z pliku XML przesłanego pocztą elektroniczną;
	- b. za pomocą systemu wymiany KOLEx.
- 3. Ustalenie cen sprzedaży.
- 4. Edycja towarów ze statusem "Do obróbki" w słowniku towarów.
- 5. Sytuacje problematyczne.

## **Konfiguracja programu:**

1. Upewnić się, że aplikacja iDetal znajduje się w wersji 9.4.1. lub wyższej. Wersję programu można sprawdzić w pasku stanu w dolnej części głównego okna aplikacji

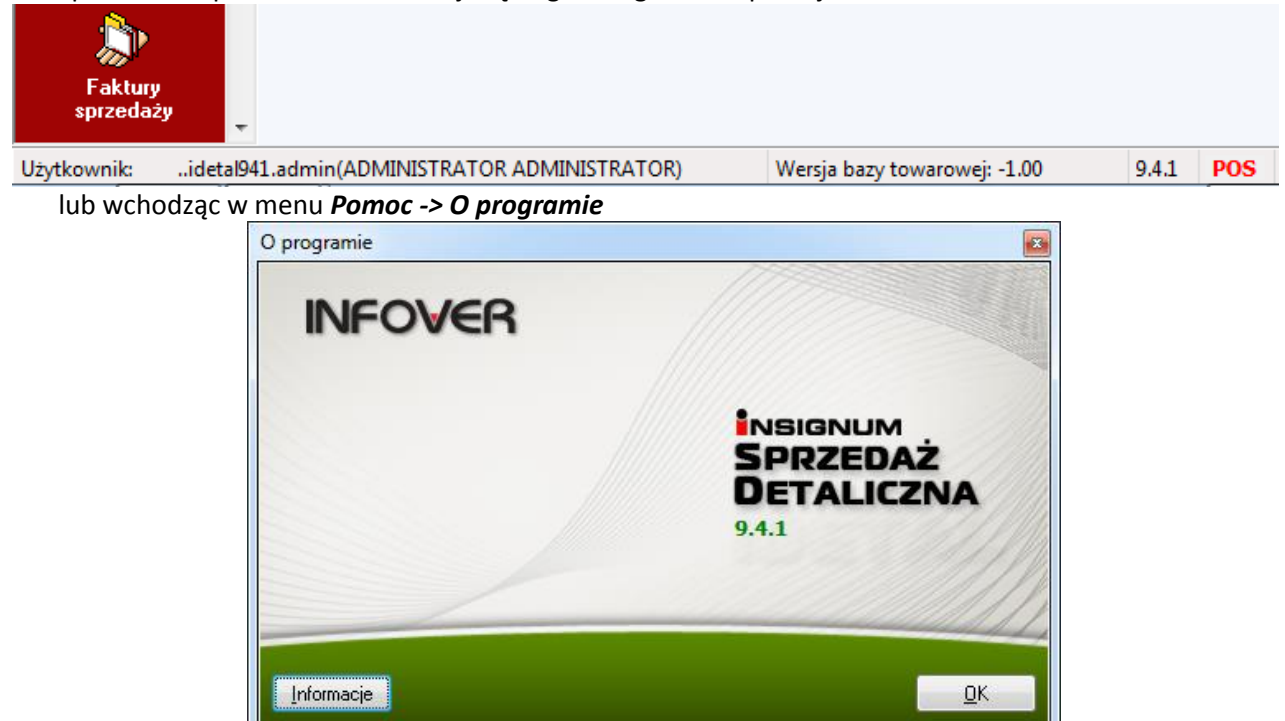

2. W oknie konfiguracji głównej programu należy prawidłowo ustawić parametr odpowiadający za format pliku importu dokumentu eWZ. W tym celu należy zalogować się do programu iDetal z uprawnieniami administratora. Następnie w menu wybrać *Aplikacja -> Konfiguracja -> Programu*, w kolejnym oknie zaznaczyć *Ogólne* i wcisnąć przycisk *OK*

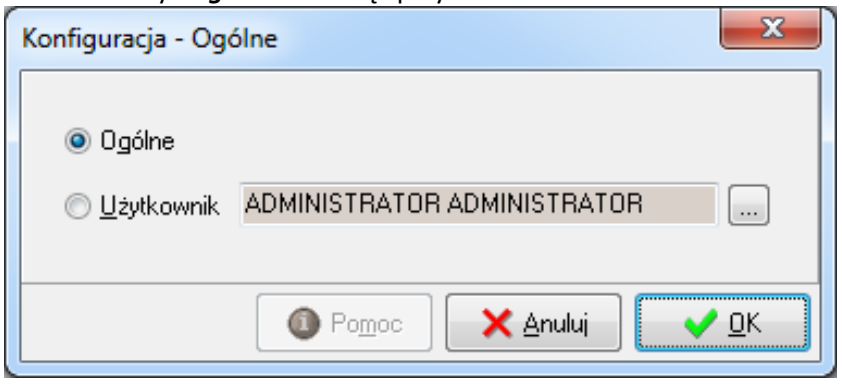

3. Następnie należy przejść na zakładkę *7. Wymiana danych*, zaznaczyć parametr *Format pliku z dokumentem WZ* i za pomocą przycisku *Edytuj* wybrać format *eWZ*, zmiany należy zapisać. Prawidłowo ustawiony parametr widoczny jest na zrzucie.

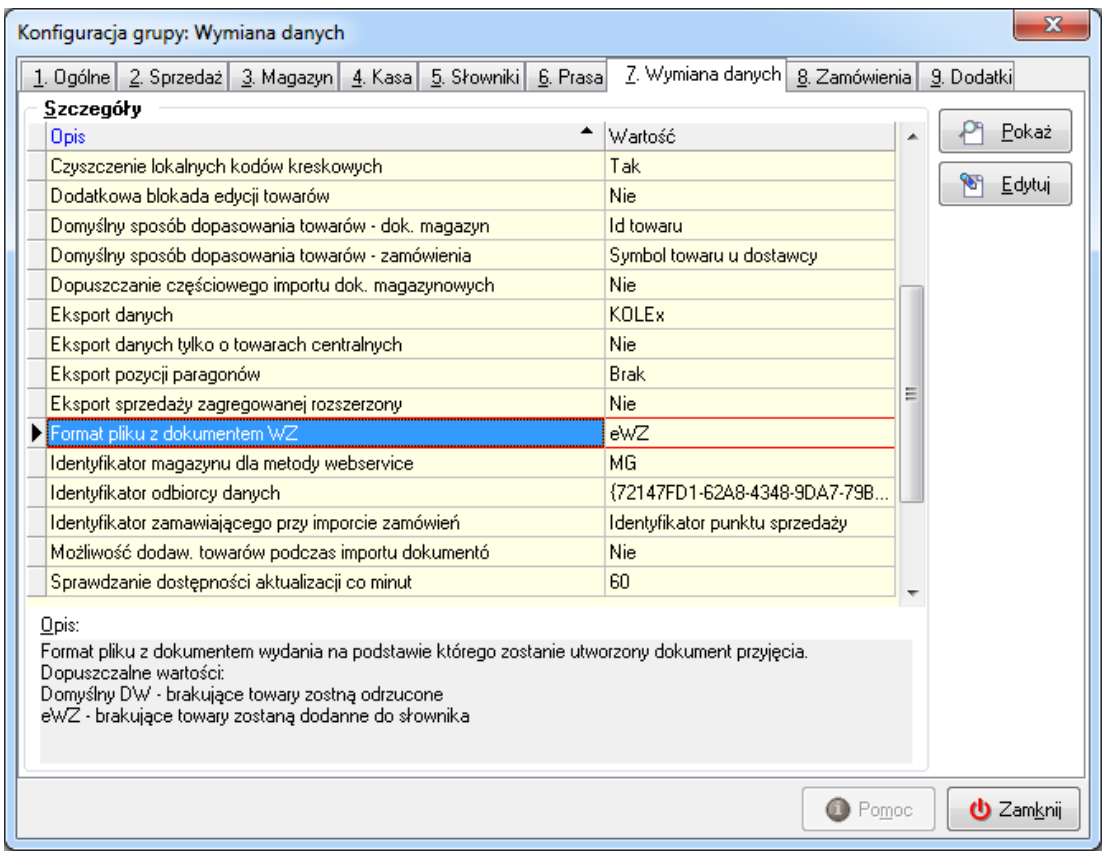

4. Aby dokonane zmiany konfiguracyjne odniosły skutek w programie należy się przelogować.

## **Import dokumentu XML z pliku przesłanego pocztą elektroniczną:**

1. Aby zaimportować plik dostawy należy wejść w okno przyjęcia dokumentów magazynowych (*Magazyn -> Dokumenty przyjęcia*). Następnie w lewym górnym rogu należy w menu *Dokumenty* wybrać opcję *Utwórz przyjęcie na podstawie pliku* (analogiczna opcja jest dostępna pod prawym przyciskiem myszki -> *Utwórz dokument z WZ (FV)*)

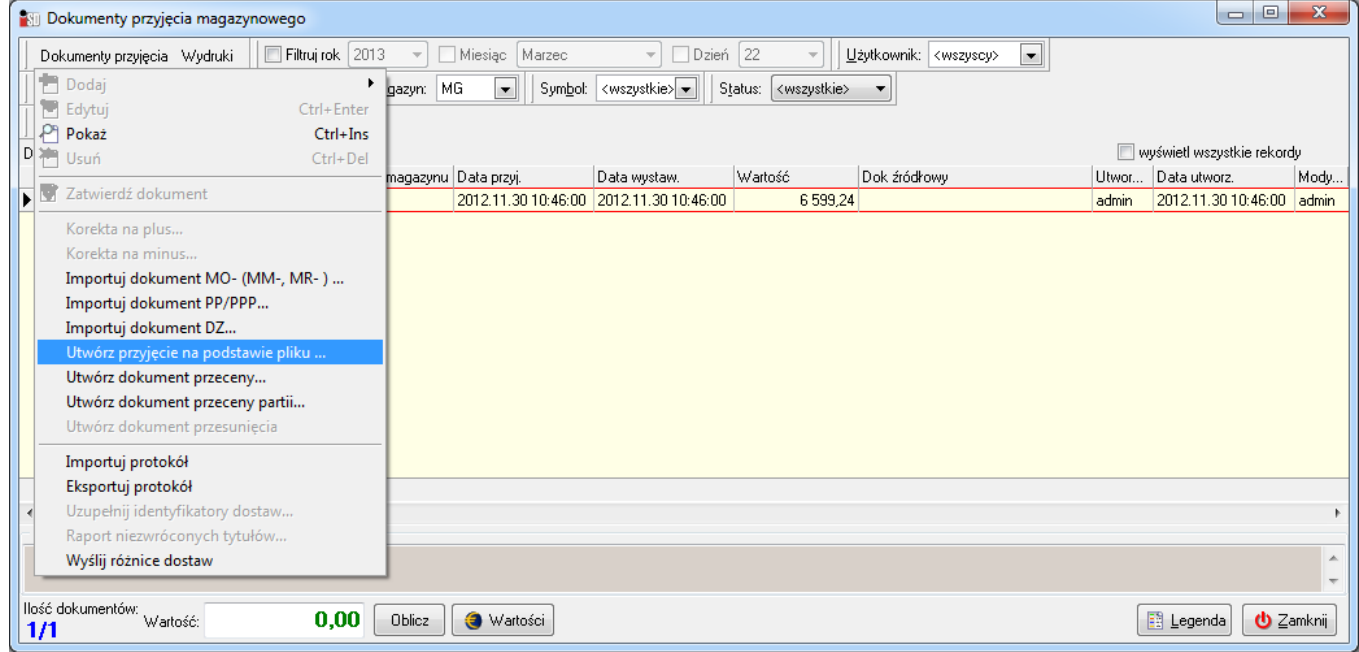

2. W kolejnym oknie należy użyć przycisku *Z pliku*

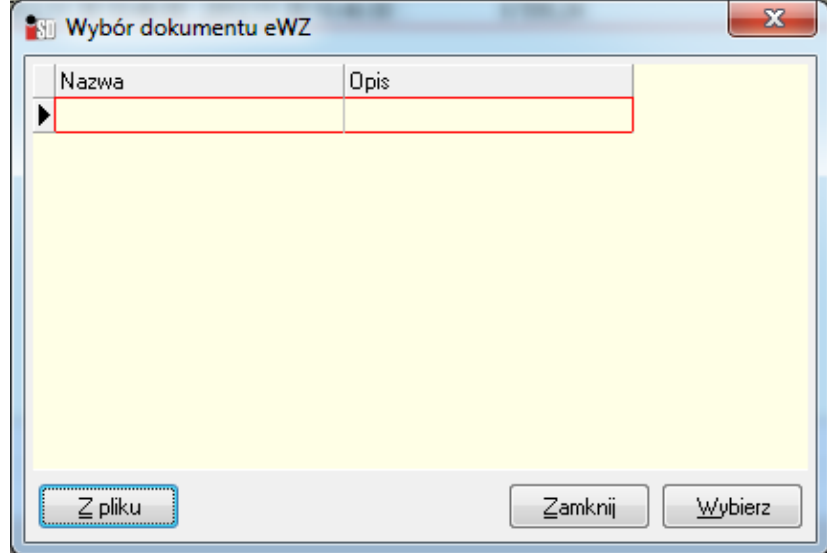

3. W nowo otwartym oknie należy wyszukać zapisany wcześniej z wiadomości e-mail plik XML, wskazać go i wybrać przycisk *Otwórz*:

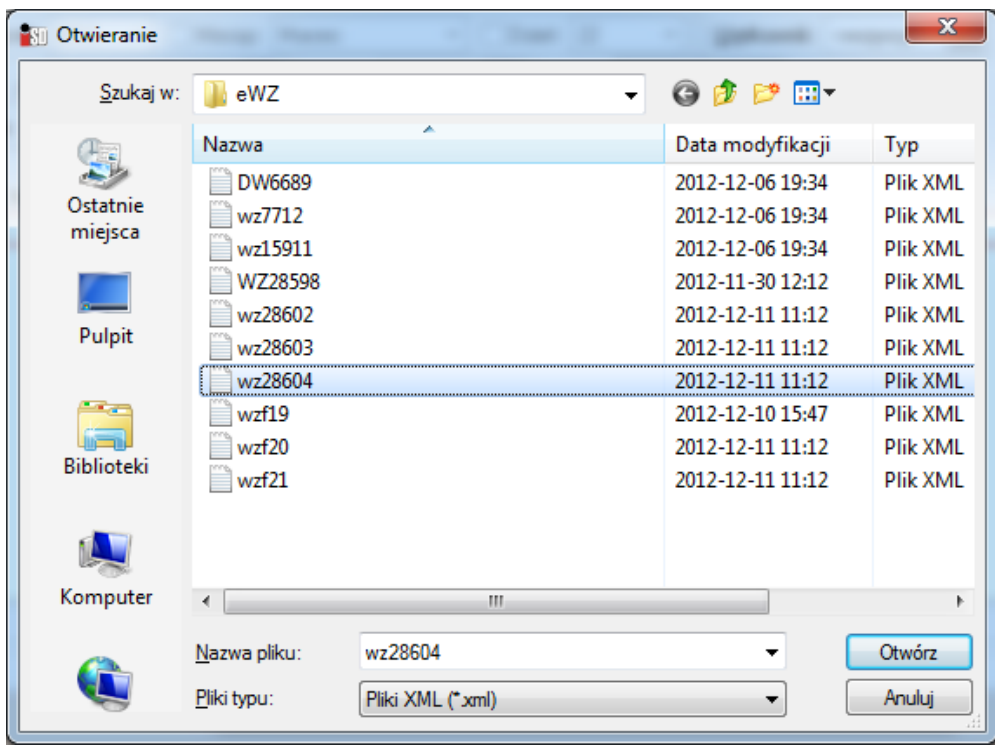

4. Po wczytaniu dokumentu zostanie przedstawiony jego elektroniczny obraz, możliwe jest podejrzenie nagłówka i pozycji dokumentu przed jego importem:

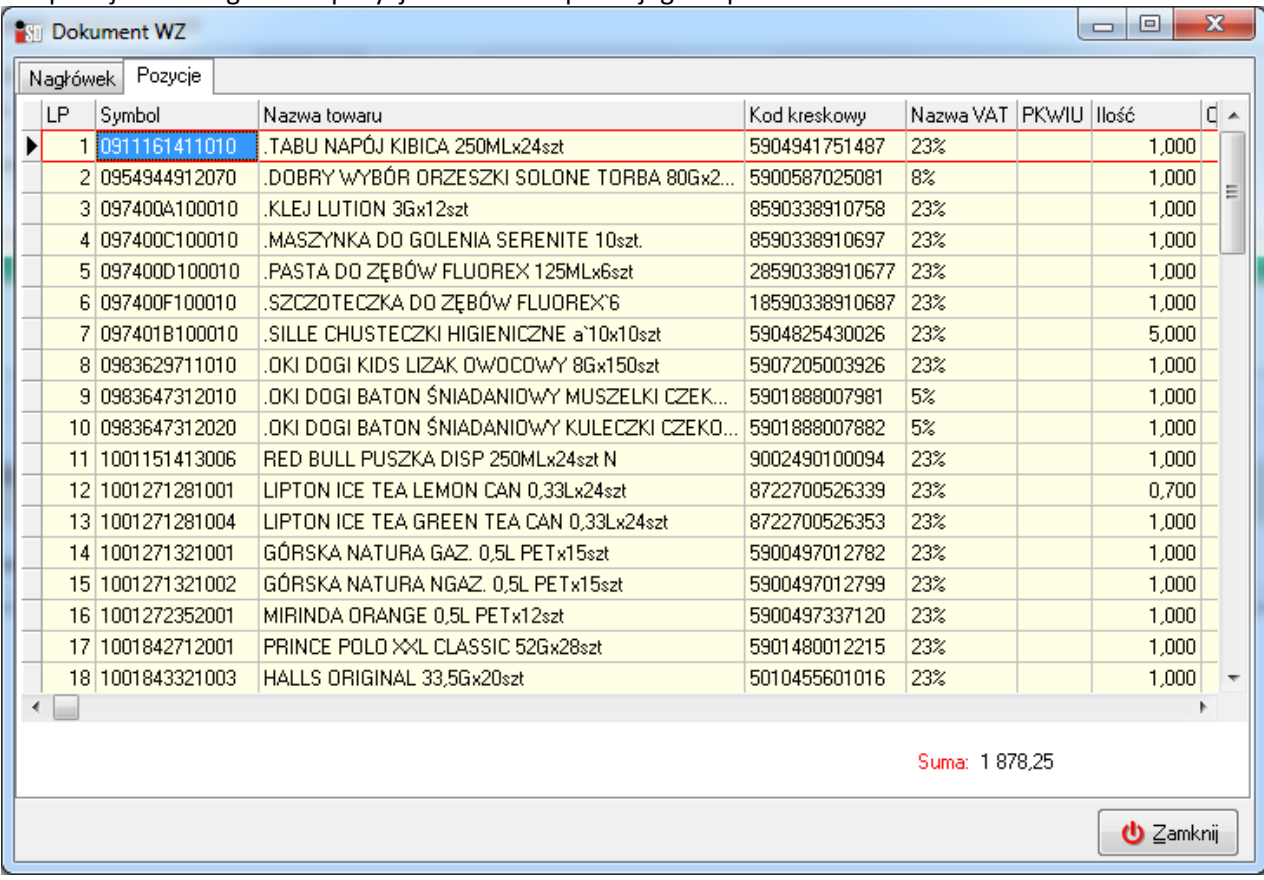

Ilości, jednostki miary i ceny widoczne na tym dokumencie są wartościami bezpośrednio pochodzącymi z importowanego dokumentu WZ/WZF!

5. Po kliknięciu przycisku *Zamknij* konieczne będzie wskazanie kontrahenta, który dostarczył towar. Kontrahenci wyszukiwani są po numerze NIP. Wyświetlana lista kontrahentów jest zawężona do kontrahentów znajdujących się w słowniku dopasowanych po numerze NIP.

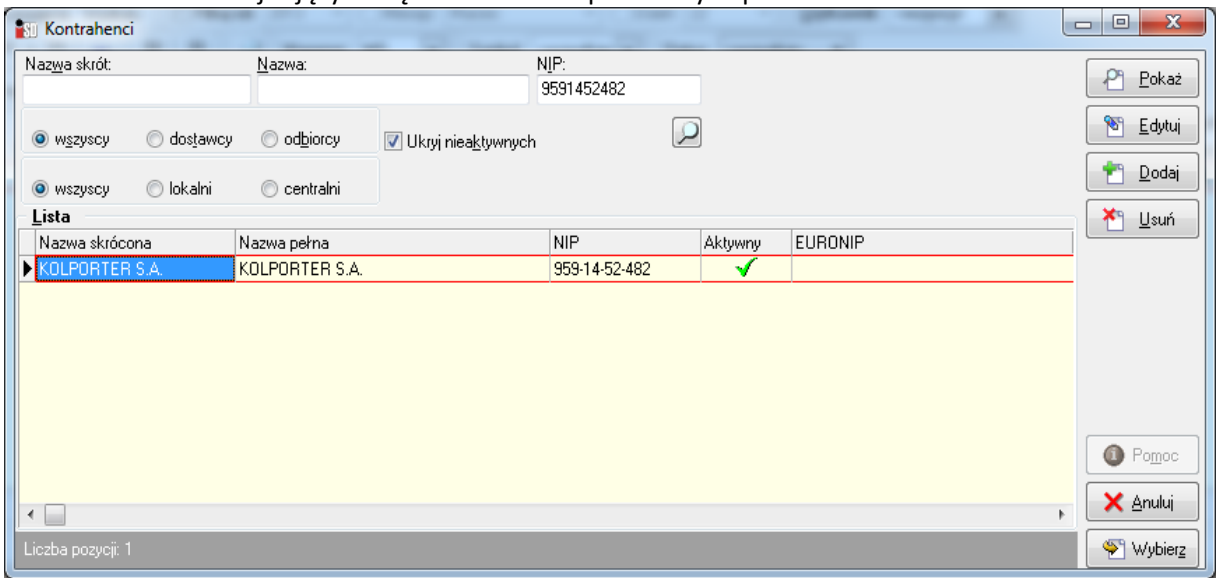

Jeżeli dostawca znajduje się na liście, należy go zaznaczyć i wcisnąć przycisk *Wybierz*. Aby wyświetlić listę wszystkich kontrahentów i wskazać już istniejącego, należy najpierw wykasować numer NIP znajdujący się w górnej części okna w polu wyszukiwania, wyszukać dostawcę (np. po nazwie) i uzupełnić dla niego numer NIP.

Jeżeli jest to nowy dostawca, nie występujący dotychczas w słowniku, istnieje możliwość wprowadzenia go za pomocą przycisku *Dodaj*. Po dodaniu go do słownika będzie można wybierać go jako dostawcę towaru.

6. Po wybraniu kontrahenta rozpocznie się właściwy proces importu pozycji dokumentu dostawy. Jego rezultatem będzie utworzony odłożony dokument przyjęcia towaru.

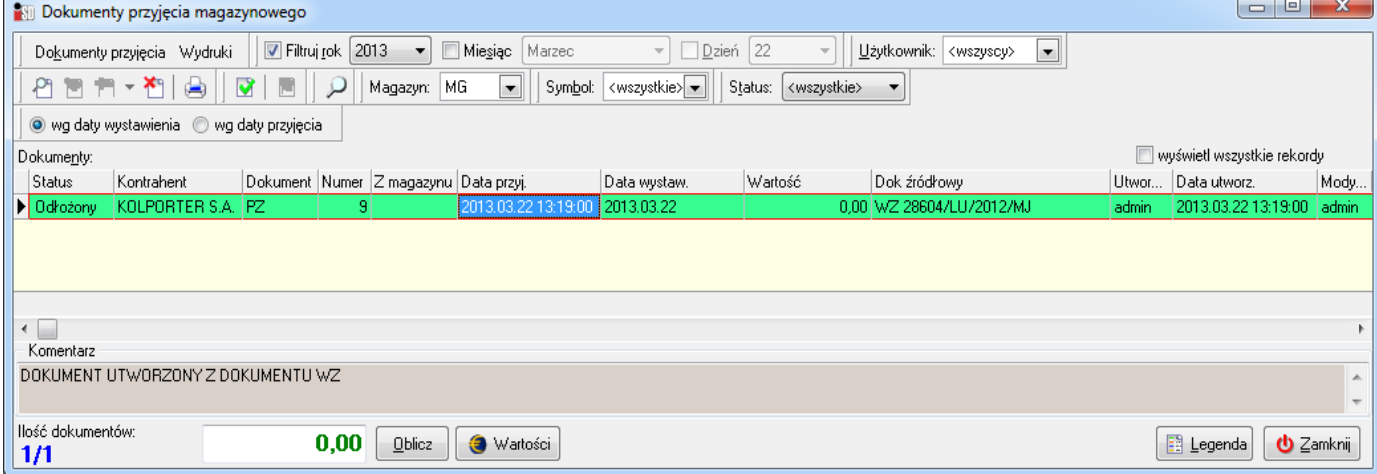

- 7. Dokument ten należy doprowadzić do zgodności z fizycznie dostarczonym towarem, w tym celu należy wywołać jego *Edycję*.
- 8. Po kliknięciu przycisku *Edytuj* zostanie otwarte okno dokumentu przyjęcia składające się z dwóch zakładek – *1. Nagłówek* i *2. Pozycje*. Możliwa jest tutaj korekta zarówno danych podstawowych dokumentu, jak również poszczególnych pozycji przyjęcia.

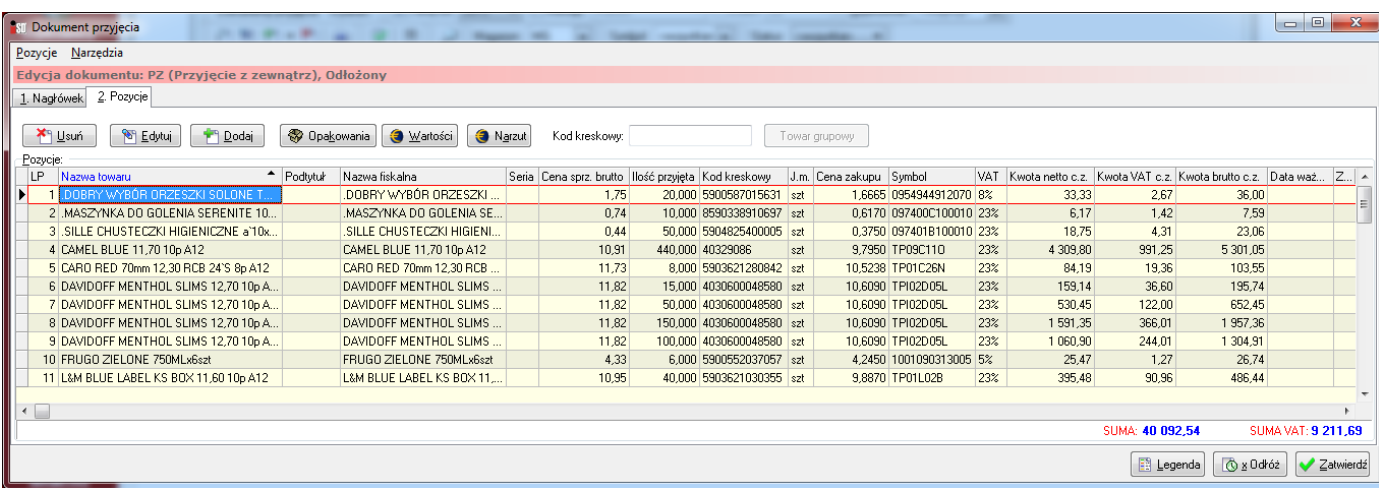

- 9. Na zakładce *2. Pozycje* bezwzględnie należy sprawdzić:
	- czy zaimportowane do dokumentu indeksy są zgodne z towarami dostarczonymi (podczas importu towary w bazie dopasowywane są do towarów z importowanego dokumentu po kodzie kreskowym, a w przypadku nieodnalezienia po kodzie odbywa się wyszukiwanie po symbolu);
	- czy ilości w jednostkach ewidencyjnych przyjmowane na magazyn są zgodne z fizyczną dostawą (w importowanym dokumencie widnieją ilości opakowań transportowych oraz przeliczniki na jednostki ewidencyjne);
	- czy stawki VAT zakupu są zgodne;
	- czy ceny zakupu są zgodne (ceny zakupu widoczne na dokumencie są cenami sprzedaży po udzielonym przez sprzedawcę rabacie).

W razie potrzeby można uzupełnić daty ważności przyjmowanych partii. Bardzo ważnym etapem jest ustalenie prawidłowych cen sprzedaży brutto dla nowych towarów. Proszę pamiętać, że ceny sprzedaży netto dla nowo założonych towarów równe będą cenom zakupu netto, tak więc marża na założonych nowych indeksach jest zerowa (może zdarzyć się, że po przeliczeniu ceny zakupu opakowania na jedną jednostkę ewidencyjną – ze względu na zaokrąglenia – może pojawić się marża ujemna).

Czynność ustalenia cen sprzedaży można wykonać na dwa sposoby: wystawiając dokument przeceny towarów po zatwierdzeniu dokumentu przyjęcia lub też można ustalać ceny sprzedaży jeszcze przed zatwierdzeniem tworzonego dokumentu przyjęcia.

Aby ustalić cenę sprzedaży towaru na etapie edycji dokumentu należy zaznaczyć dany towar, następnie wybrać przycisk *Edytuj*. W kolejnym oknie należy upewnić się, że zaznaczony jest wybór przy opcji *Wyświetl okno aktualizacji cen*.

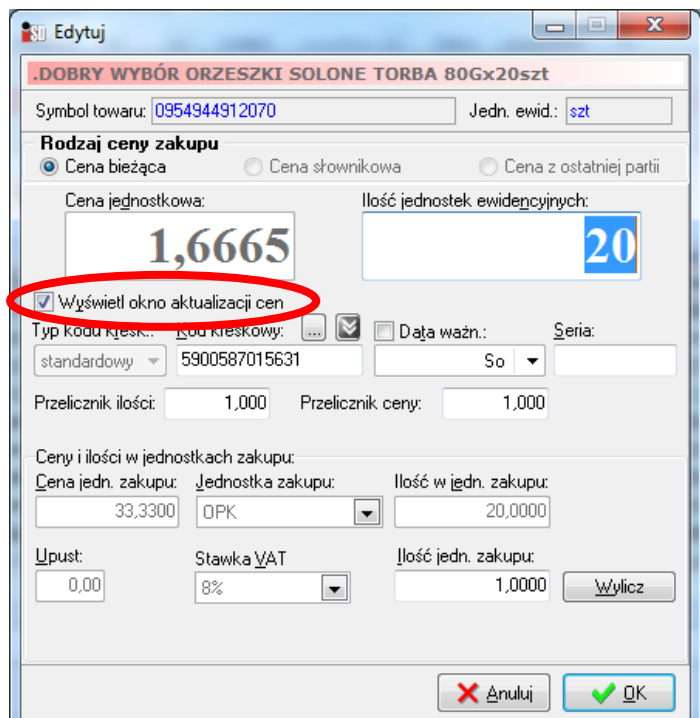

Po kliknięciu przycisku *OK* użytkownik zostanie przeniesiony do okna ustalania cen sprzedaży.

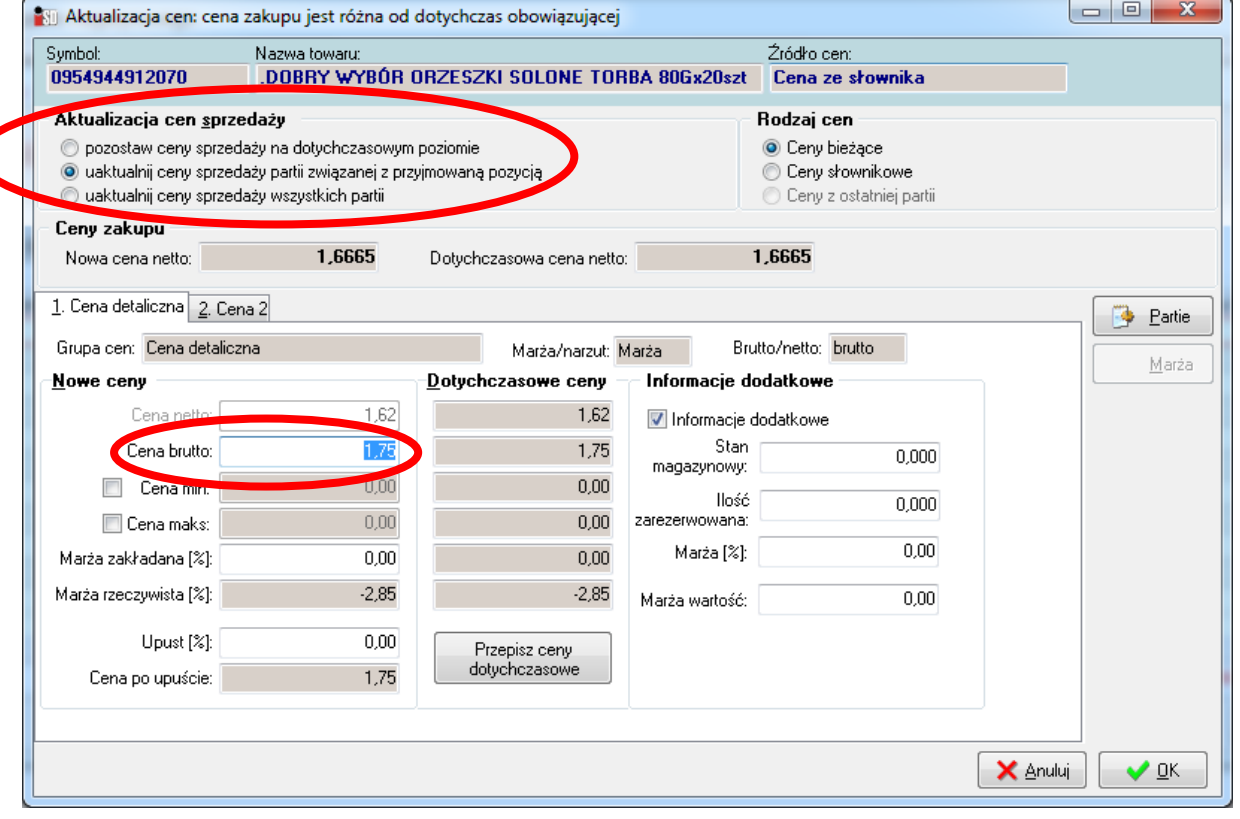

10. W oknie tym istnieje możliwość wprowadzenia nowej ceny sprzedaży brutto (również za pomocą zakładanej procentowej marży). W części "Aktualizacja cen sprzedaży" możliwe jest również ustalenie zakresu obowiązywania nowej ceny sprzedaży. Możliwy jest tutaj wybór - czy nowa cena ma obowiązywać tylko dla przyjmowanej partii, czy dla partii przyjmowanej oraz partii niezerowych na magazynie. Po kliknięciu przycisku *OK* zmiana ceny zostanie uwzględniona zgodnie z wyborem dokonanym przez użytkownika.

11. Jeżeli dokument przyjęcia magazynowego zostanie najpierw zatwierdzony, po czym zaistnieje konieczność ustalenia cen sprzedaży, użytkownik powinien utworzyć dokument przeceny towarów. Opcja ta jest szeroko opisana w instrukcji ogólnej do programu.

**Import dokumentu za pomocą systemu automatycznej wymiany danych KOLEx: Uwaga:** import dokumentów eWZ przesłanych za pośrednictwem KOLEx'a jest możliwy jedynie od wersji 10.1.1 aplikacji iDetal!!!

1. Aby zaimportować dokument dostawy należy wejść w okno przyjęcia dokumentów magazynowych (*Magazyn -> Dokumenty przyjęcia*). Następnie w lewym górnym rogu należy w menu *Dokumenty* wybrać opcję *Utwórz przyjęcie na podstawie pliku* (analogiczna opcja jest dostępna pod prawym przyciskiem myszki -> *Utwórz dokument z WZ (FV)*)

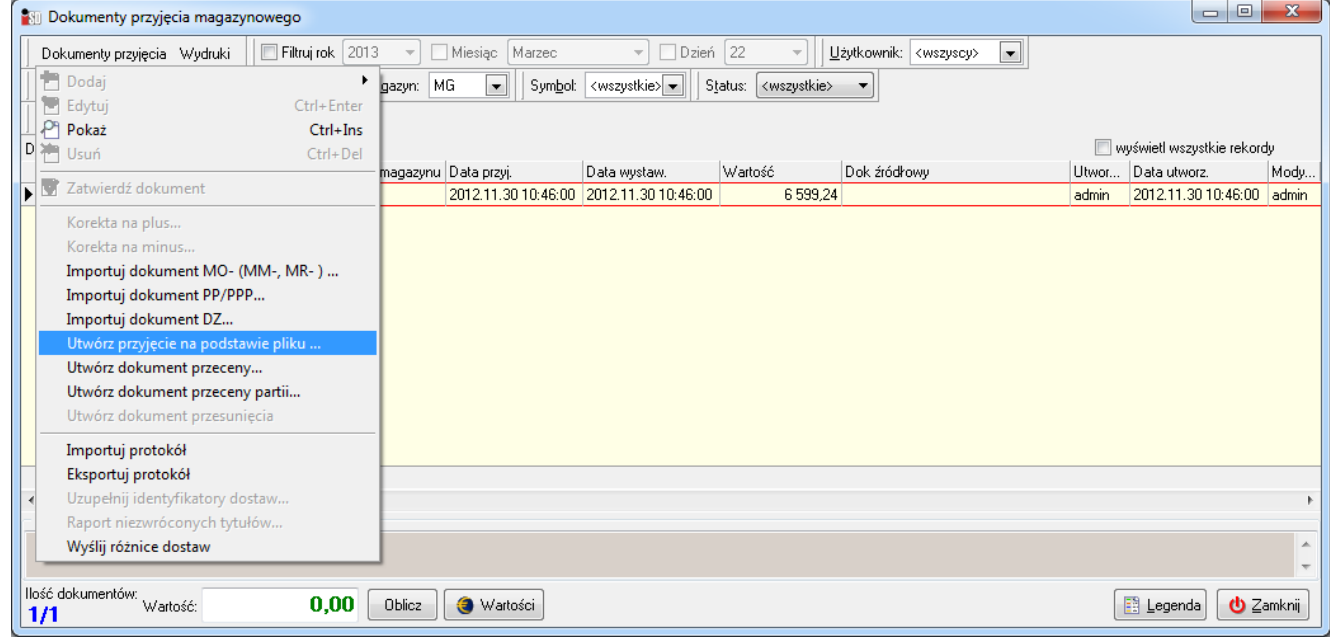

2. Jeżeli dokument dostawy towaru WZ/WZF został wysłany za pomocą systemu automatycznej wymiany danych zostanie wyświetlony w oknie wyboru dokumentów eWZ do importu:

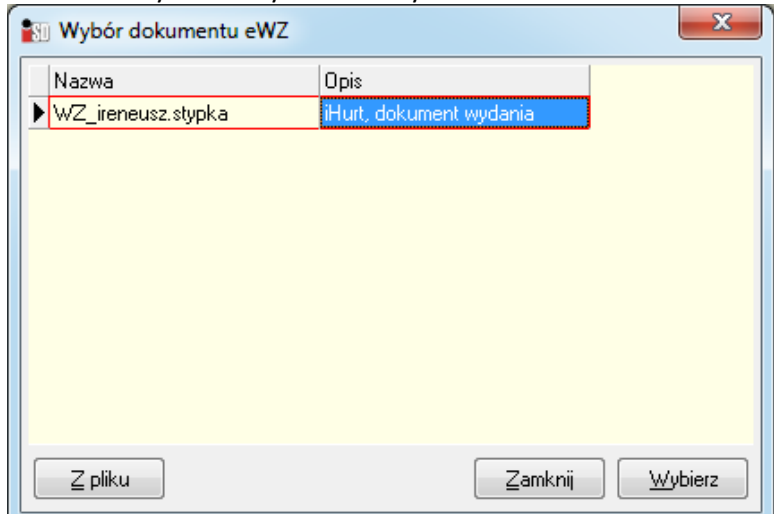

3. Należy go zaznaczyć i wybrać *Wybierz*. Po wczytaniu dokumentu zostanie przedstawiony jego elektroniczny obraz, możliwe jest podejrzenie nagłówka i pozycji dokumentu przed jego importem:

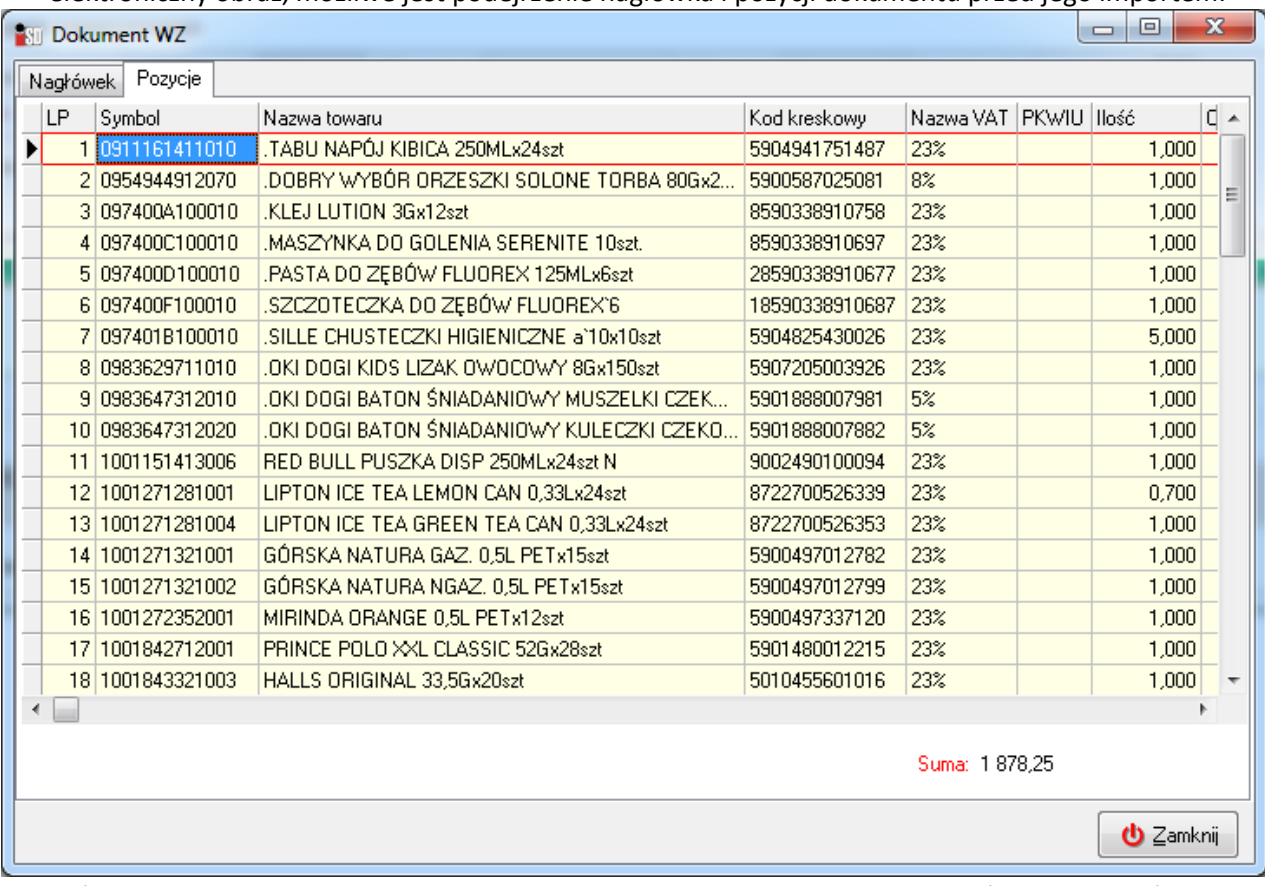

Ilości, jednostki miary i ceny widoczne na tym dokumencie są wartościami bezpośrednio pochodzącymi z importowanego dokumentu WZ/WZF!

4. Dalszy sposób postępowania jest analogiczny jak w przypadku importu dokumentu dostawy z pliku XML przesłanego pocztą elektroniczną.

## **Edycja towarów ze statusem "Do obróbki" w słowniku towarów:**

1. Towary, które automatycznie zostaną dodane do słownika na etapie importu elektronicznego dokumentu otrzymują specjalny status "Do obróbki". Zadaniem użytkownika jest ich edycja oraz ustalenie parametrów zgodnie z własnym zapotrzebowaniem. W tym celu należy wejść w menu *Słowniki -> Towary -> Baza towarowa*. Klikając myszką na tytule kolumny "*Do obróbki*" istnieje możliwość szybkiego posortowania listy towarów, które czekają na edycję.

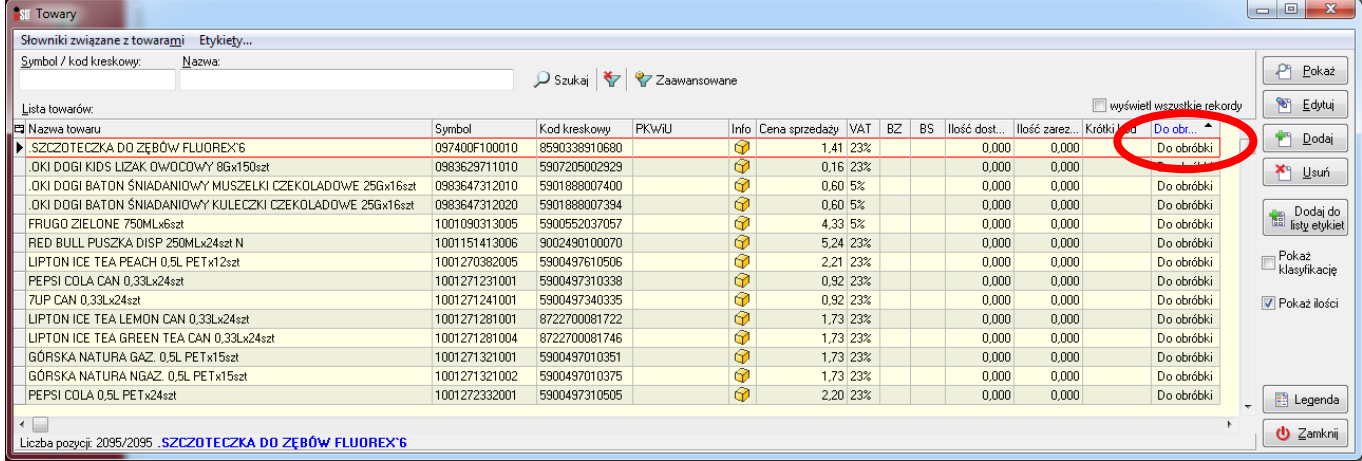

2. Po zaznaczeniu towaru należy kliknąć przycisk *Edytuj* znajdujący się z prawej strony okna, w nowo otwartym oknie należy ustawić poszczególne parametry towaru zgodne z oczekiwaniami użytkownika, włącznie z ceną sprzedaży brutto podpowiadającą się przy następnym ręcznym przyjęciu tego towaru.

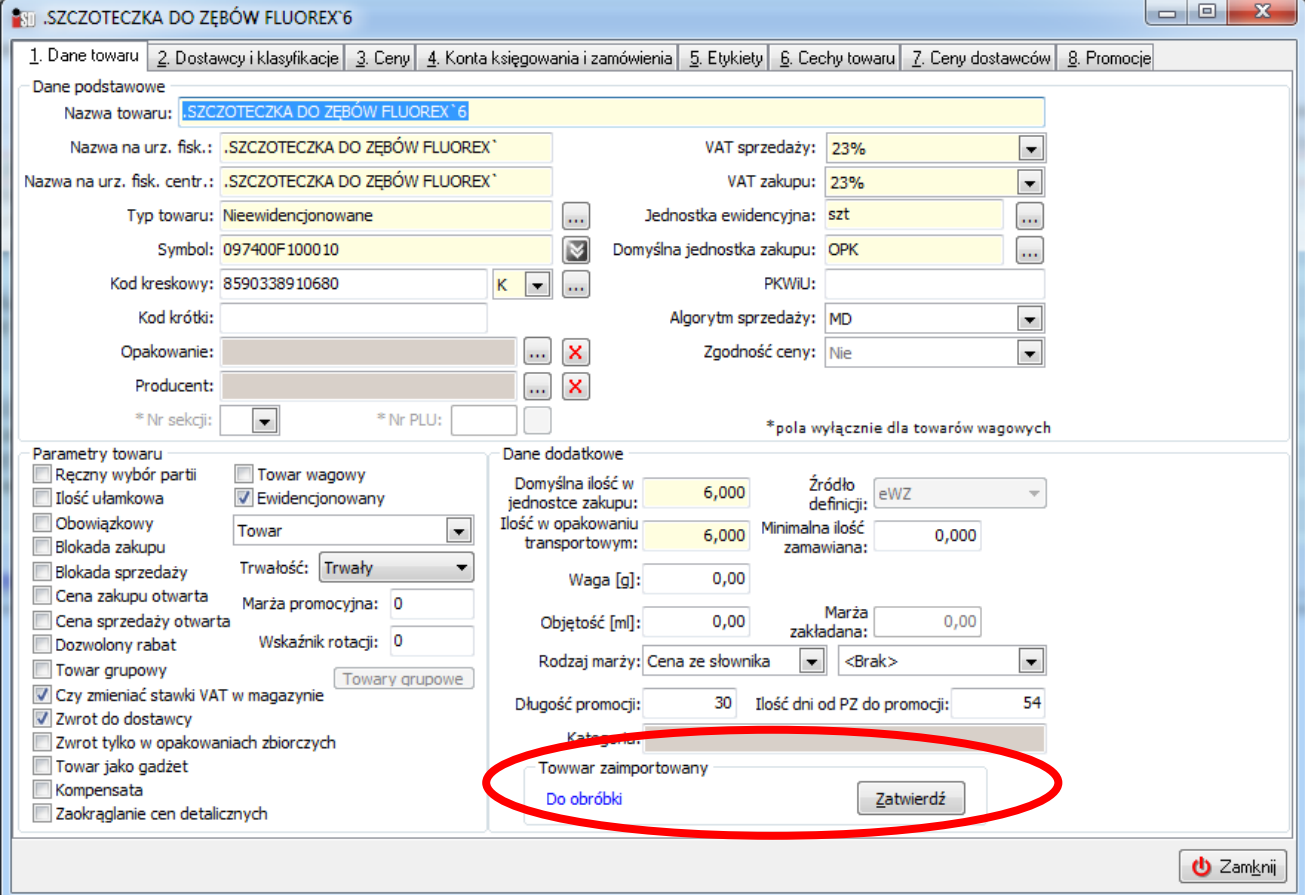

3. Edycję towaru należy zakończyć klikając przycisk *Zatwierdź*. Status towaru zostanie zmieniony z "Do obróbki" na "Towar zatwierdzony".

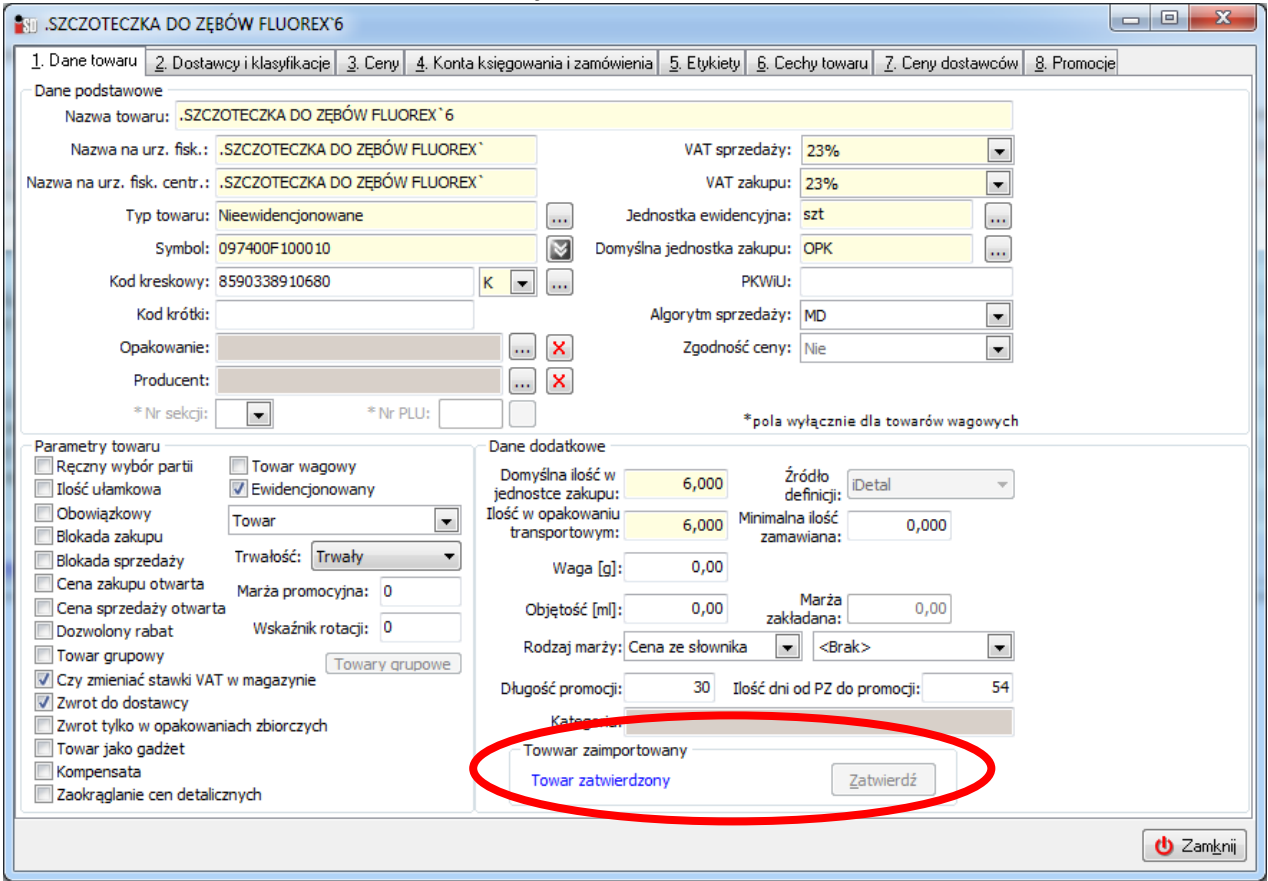

4. Klikając przycisk *Zamknij* należy wyjść z okna edycji towaru. Po potwierdzeniu chęci zapisania zmian towar jest pełnowartościowy, a status "*Do obróbki*" widoczny na liście towarów w słowniku zostanie wyczyszczony.

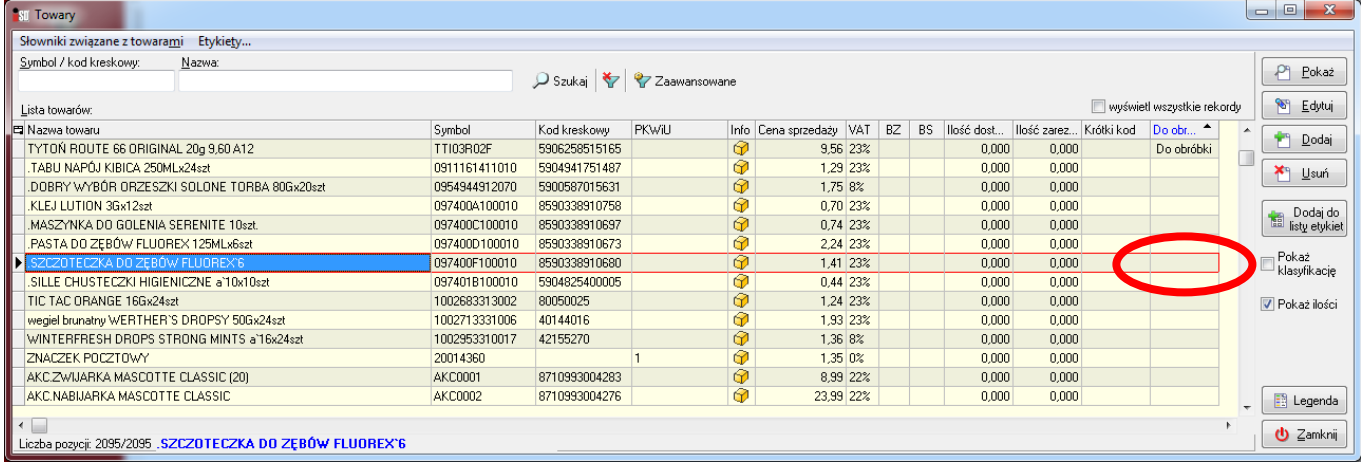

## **Sytuacje problematyczne mogące pojawić się podczas importu dokumentu:**

**Uwaga:** o możliwości edycji słowników (kontrahentów, towarów, jednostek miar) decydują uprawnienia aktualnie zalogowanego użytkownika. Nie każdy użytkownik aplikacji musi mieć możliwość edycji danych słownikowych. W przypadku braku dostępu do danego słownika należy zalogować się z odpowiednio wysokimi uprawnieniami.

1. Podczas importu dokumentu pojawia się komunikat:

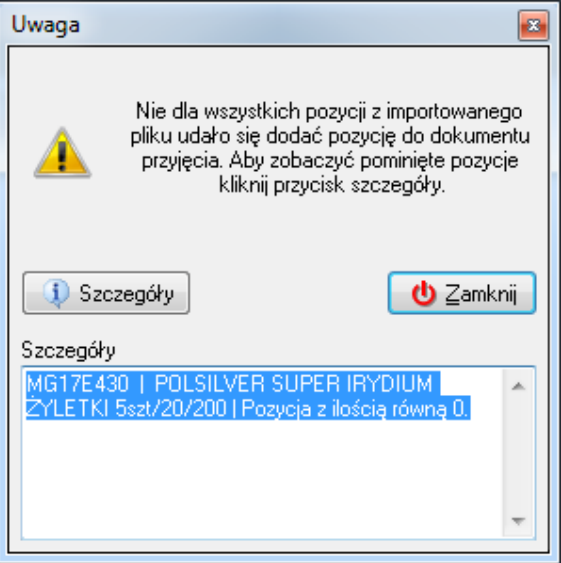

Komunikat oznacza, iż na elektronicznym dokumencie dostawy znajduje się pozycja wydana przez kontrahenta w ilości 0 sztuk. Podczas tworzenia dokumentu przyjęcia zostanie ona pominięta.

2. Podczas importu pojawia się komunikat:

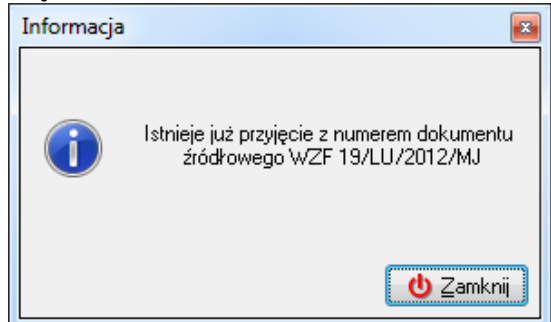

Komunikat oznacza, iż w systemie iDetal istnieje już dokument przyjęcia utworzony na podstawie elektronicznego dokumentu dostawy o danym numerze. Import zostaje wstrzymany.

3. Podczas importu pojawia się komunikat:

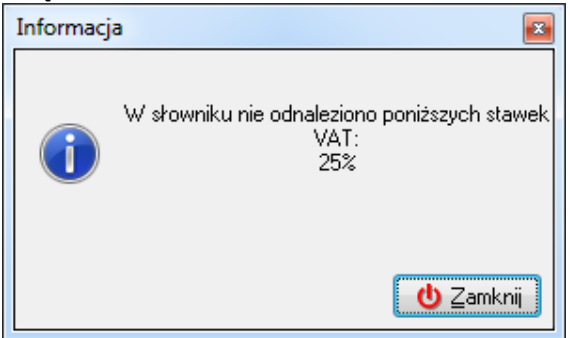

Świadczy o tym, że w słowniku stawek VAT nie ma stawki jaka widnieje na dostarczonym towarze. Import dokumentu zostaje wstrzymany. Należy wejść w menu *Słowniki -> Fiskalizacja -> Stawki VAT* i dodać nową jednostkę miary do słownika. **Nazwa stawki** musi być zgodna ze stawką znajdującą się w importowanym dokumencie.

4. Podczas importu pojawia się komunikat:

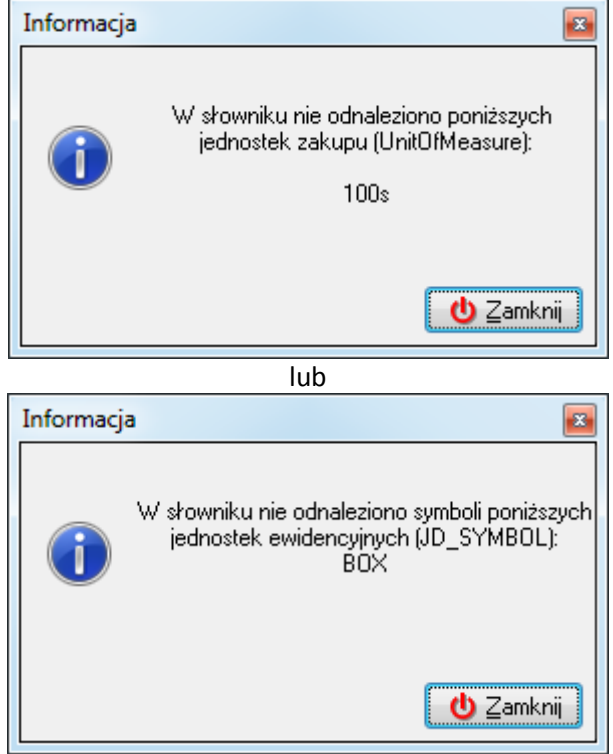

Świadczy o tym, że w słowniku jednostek miar nie ma jednostki zakupu (w jakiej towar został dostarczony) lub jednostki ewidencyjnej (w jakiej towar będzie sprzedawany). Import dokumentu zostaje wstrzymany. Należy wejść w menu *Słowniki -> Towary -> Jednostki miary* i dodać nową jednostkę miary do słownika. **Symbol jednostki miary** musi być zgodny z symbolem jednostki znajdującej się w importowanym dokumencie.

5. Podczas importu dokumentu dostawy na liście dostawców do wyboru nie widnieje żaden kontrahent, zaś przycisk *Wybierz* jest nieaktywny:

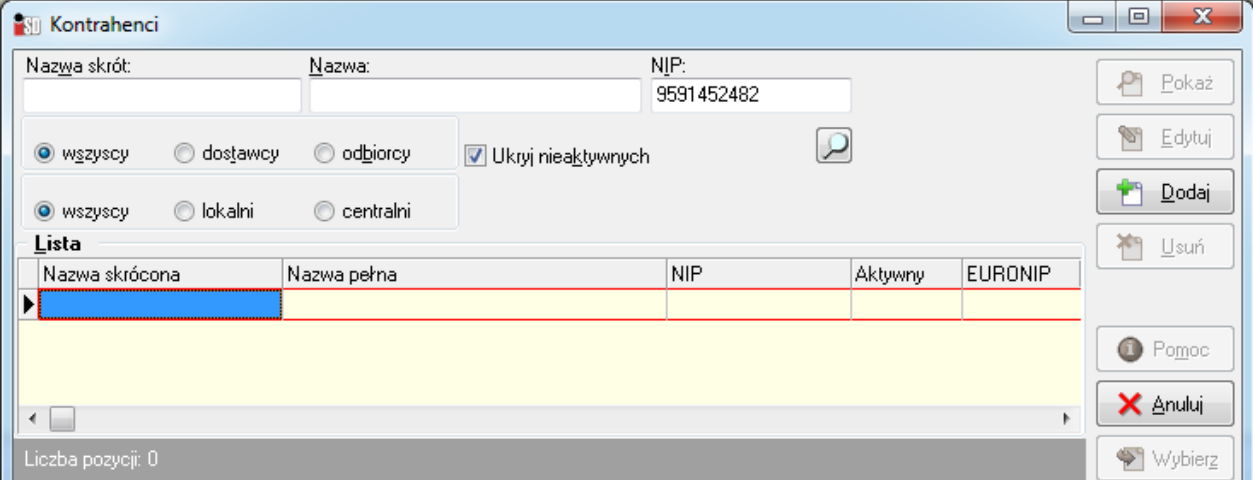

Należy anulować import dokumentu, następnie należy wejść w menu *Słowniki -> Kontrahenci -> Baza kontrahentów*, wybrać istniejącego kontrahenta i wprowadzić mu prawidłowy numer NIP, lub też – w przypadku jego braku – założyć kontrahenta w bazie danych.